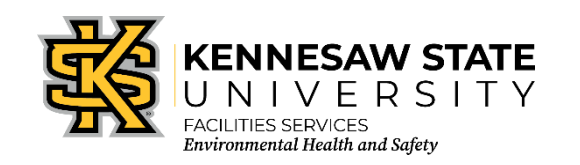

*EOSMS Guide Effective Date: 12/02/2022 GUIDE\_EHS\_01 Page 1 of 1*

**Instructions:** Begin by entering the Chematix program fro[m http://campus.kennesaw.edu/](http://campus.kennesaw.edu/) or <https://chematix.kennesaw.edu/Chematix/> and logging in with your Net ID and password.

Take the following steps to add chemicals to your inventory:

- 1. Choose the *Inventory* tab.
- 2. Choose "*Add Chemical Container(s) to Your Inventory." Under the "Add Items to Inventory" section.*
- 3. Under *Lookup chemical container information by searching CAD*, and type the name of the chemical, the chemical product, or the CAS#.
	- a. You can search as few as three letters, and sometimes less is better.
	- b. Based on the results you would like returned, choose *begins with, contains, or exact*.
	- c. Search results will show you how many matches were returned. If it is too many, refine your search.
- 4. Choose the name of the product from the list.
- 5. Enter the container size/unit; unit is in the dropdown list.
- 6. Enter the number of identical containers.
- 7. Enter the expiry date, if known. If there is not one on the container, enter three years from today's date.
- 8. Enter the content size/unit; usually the same as the container size/unit.
- 9. Manufacturer, catalog number, and custom data is optional data enter if desired.
- 10. Choose *lab location* from the dropdown menu.
- 11. Click "*Submit*."
- 12. If you are using reprinted labels, skip to Printing Barcode Labels step 3.

## **Printing Barcode Labels**

- 1. You can print on an Avery 05160 sheet or an Intermec Barcode Printer.
	- a. Avery
		- i. Choose the start row and start column for the sheet you have.
		- ii. Click *Generate and Print Barcodes* under *Start Col:*
	- b. Intermec Barcode Printer
		- i. Choose the location from the dropdown list; this is the preferred method due to the durability of the barcode label.
		- ii. Click "*Generate and Print Barcodes* under *IP Printers" or "Print Barcodes on IP Printer*."
- 2. Container barcodes will populate in the appropriate column. Skip to step 4.
- 3. With the cursor in the appropriate blank, scan, or type in the barcode; scanning is preferred to reduce data entry errors.
- 4. You **must** click the "*Submit"* button at this point.
- 5. You **must** see the note "*Apply all barcodes to their containers*." click on "OK."
	- a. The chemical is now listed in your inventory.

EHS Contact 470-578-3321 [ehs@kennesaw.edu](mailto:ehs@kennesaw.edu)